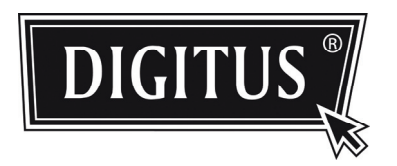

# **KAMERA KOPUŁOWA INTELIGENTNEJ SIECI NADZORU**

**PRZEWODNIK INSTALACJI** 

Przed użyciem. proszę uważnie przeczytać instrukcje i zachować dla późniejszego użytku.

## **1. PRZEGLĄD**

## **1.1 Zawartość opakowania**

- □ Kamera sieciowa
- □ Przewodnik instalacji
- □ Adapter przedłużający kabel ze złączem RJ45
- □ Dysk CD-ROM (włącznie z podręcznikiem użytkownika i oprogramowaniem CMS
	- "Video Viewer" (przeglądarka wideo))

## **1.2 Wymiary**

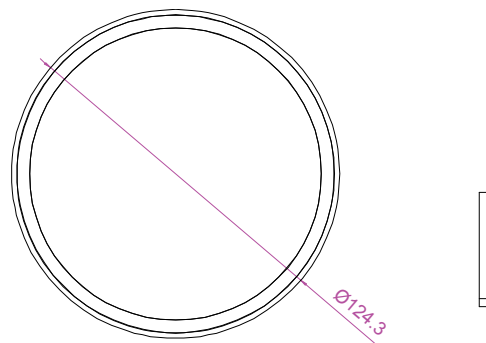

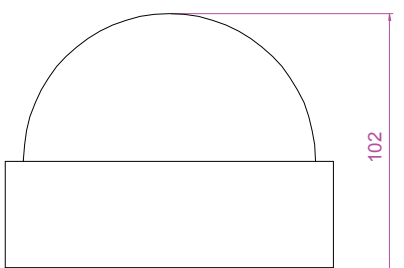

**1.2 Przegląd kabli** 

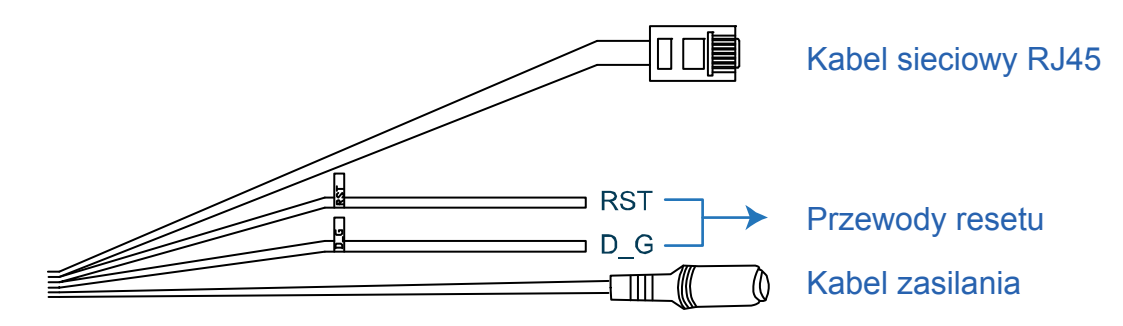

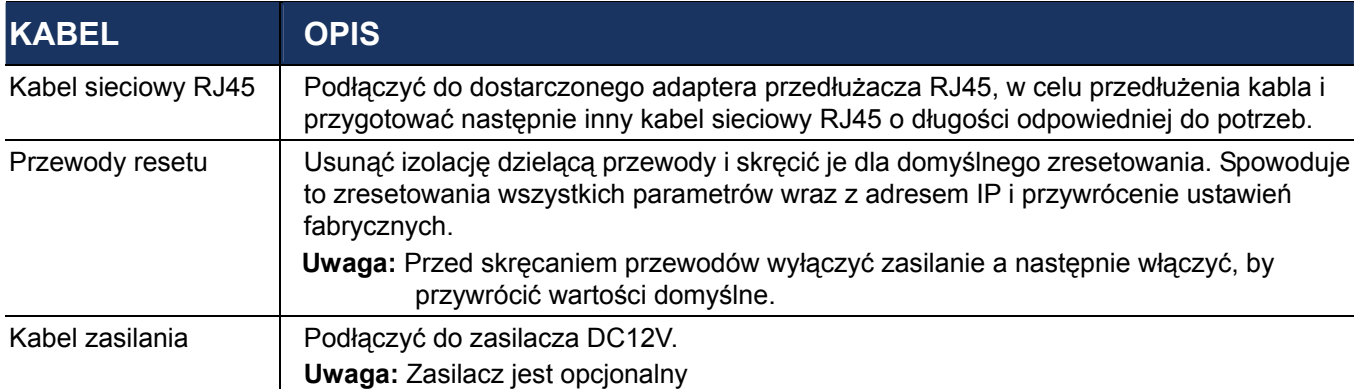

## **2. INSTALACJA I PODŁĄCZENIE**

## **2.1 Instalacja kamery**

KROK 1: Są dwie metody okablowania montażu sufitowego:

- a) Ukrycie kabla za sufitem, takim jak płyta włóknisto-cementowa lub
- b) Ułożenie kabla pod powierzchnią sufitu cementowego.

Wybrać jedną z nich odpowiednio do wymagań otoczenia instalacji:

- a) Wywiercić otwór w suficie, w miejscu pożądanej instalacji kamery, dla późniejszego okablowania.
- b) Przejść do kroku 2.
- KROK 2: Usunąć pokrywę kopuły obracając nią i odkręcić czarny ekran.
- KROK 3: Przymocować kamerę do sufitu.
	- a) Przeciągnąć kabel poprzez otwór wywiercony w kroku 1.
	- b) Ułożyć kable na suficie.

Następnie umocować kamerę pod sufitem za pomocą trzech śrub.

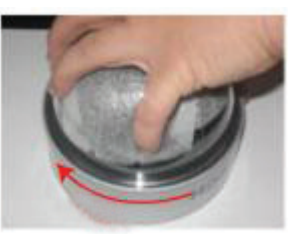

### **1. obrócić 2. usunąć śruby ekran usunięty**

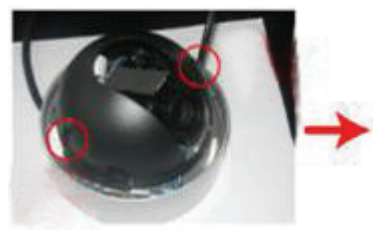

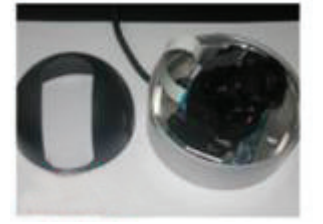

#### **3. 4.**

Przymocować kamerę pod sufitem i skorygować kąt widzenia obiektywu. Następnie ponownie zamocować ekran i pokrywę kopuły.

trzy otwory śrub do

mocowania kamery pod sufitem

**Uwaga:** Śruby mocowania kamery do sufitu są opcjonalne. Proszę się w nie zaopatrzyć.

- KROK 4: Skorygować kąt widzenia i położenie kamery.
- KROK 5: Umieścić ponownie na kamerze czarny ekran i kopułę.

## **2.2 Podłączenie do zasilania sieci.**

Podłączyć zasilacz (opcjonalny) do złącza zasilania kamery i gniazdka zasilania sieciowego.

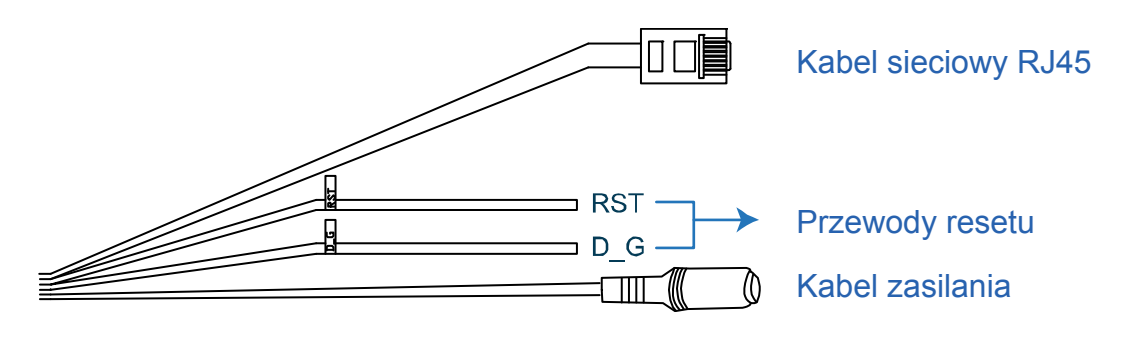

**Uwaga:** Zasilacz stabilizowany tego urządzenia ma napięcie 12 V DC (600mA).

## **2.3 Podłączenie do Internetu**

Przed użyciem tej kamery sieciowej, trzeba zakończyć najpierw ustawienia sieciowe. Szczegóły są podane w "3. PODŁĄCZENIE DO SIECI ETHERNET" na stronie 4.

## **3. PODŁĄCZENIE DO SIECI ETHERNET**

Przed użyciem kamery sieciowej proszę postępować zgodnie ze wskazówkami odpowiednio do miejsca instalacji aż do ukończenia podłączenia sieci:

- Aby skonfigurować ustawienia sieciowe, należy podłączyć kamerę do PC poprzez LAN. Szczegóły są podane w "2,1 Podłączenie sieci poprzez LAN" na stronie 3.
- Aby skonfigurować ustawienia sieciowe poprzez Kreator, proszę zapoznać się z "2,2 Konfiguracja sieci poprzez Kreator" na stronie 7.
- Aby skonfigurować ustawienia sieciowe poprzez dostarczone oprogramowanie CMS, Video Viewer, proszę zapoznać się z "2,3 Konfiguracja sieci poprzez Video Viewer" na stronie 10.

## **3.1 Podłączenie sieci poprzez LAN**

Krok 1: Podłączyć kamerę i PC poprzez kabel sieciowy RJ45 i upewnić się, że kamera jest zasilana.

Krok 2: Ustawić adres IP jako "192.168.1.XXX" (1~255, oprócz 10).

*Użytkownicy Windows 2000 :*

- a) Wybrać "Start" → "Settings" (ustawienia) → "Network and Dial-up Connections" (połączenia sieciowe i telefoniczne).
- b) Prawym klawiszem myszy kliknąć na "Local Area Connection" (połączenie sieci lokalnej) i wybrać "Properties" (właściwości).

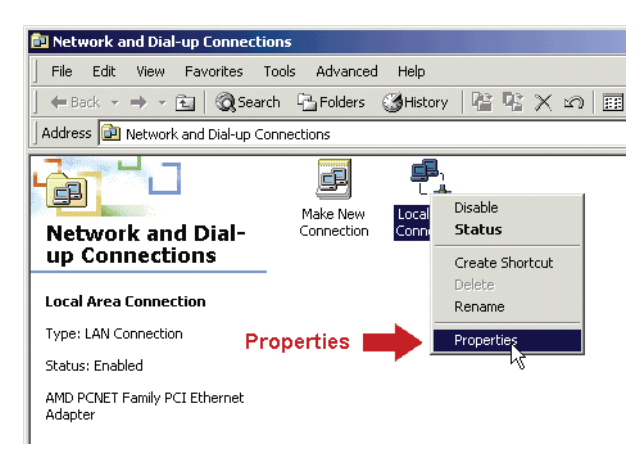

c) W zakładce "General" (ogólne), wybrać "Internet Protocol (TCP/IP)" (protokół internetowy (TCP/IP)), oraz "Properties" (właściwości).

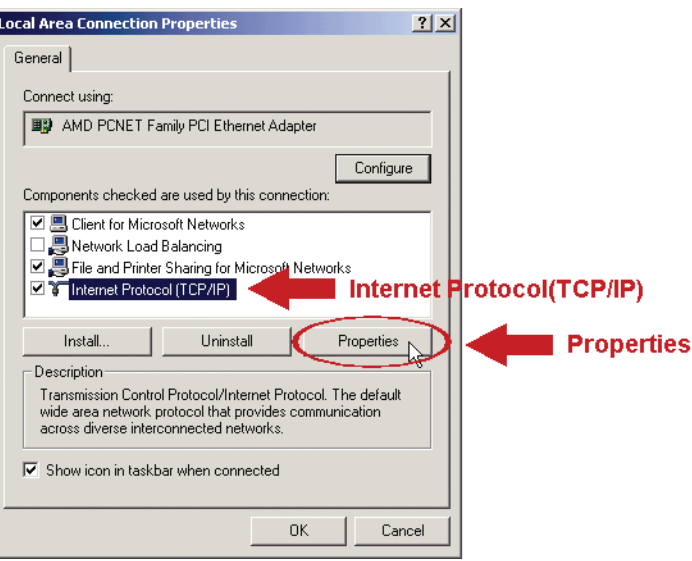

d) W zakładce "General" (ogólne), wybrać "Use the following IP address" (zastosować następujący adres IP) i ustawić adres jak opisano poniżej.

**Uwaga:** Zaleca się spisanie istniejących ustawień a następnie zmianę zgodnie z zaleceniem. Jest to pomocne przy ewentualnym przywracaniu ustawień PC w późniejszym podłączaniu do Internetu.

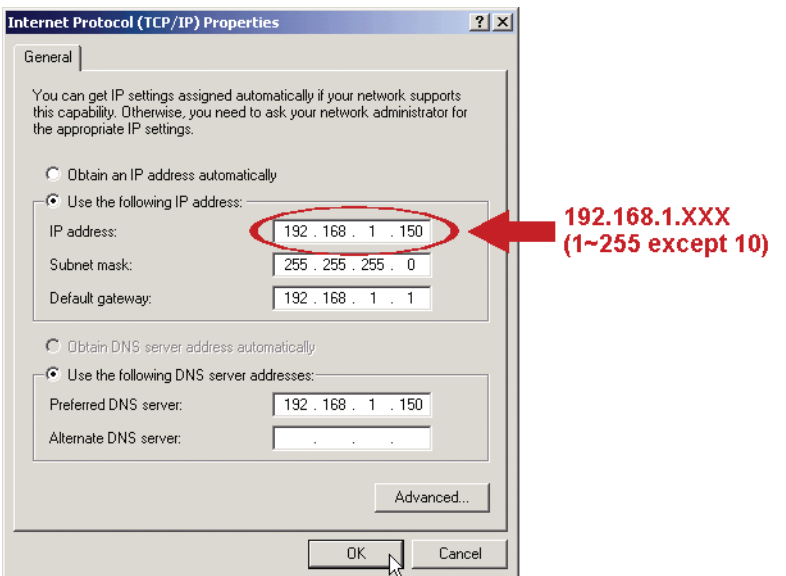

e) Kliknąć "OK", by zamknąć okno dialogowe "Internet Protocol (TCP/IP) Properties" (własności TCP/IP). Następnie kliknąć "Close" (zamknąć), by zamknąć okno dialogowe "Local Area Connection Properties" (właściwości podłączenia lokalnego).

*Użytkownicy Windows XP :*

a) Wybrać "start"  $\rightarrow$  "Control Panel" (panel sterowania)  $\rightarrow$  "Control Panel" (panel sterowania)  $\rightarrow$ "Network and Internet Connections" (połączenia sieciowe i Internetu)  $\rightarrow$  "Network Connections" (połączenia sieciowe) (jeśli się jest w "Category View" (widok kategorii)).

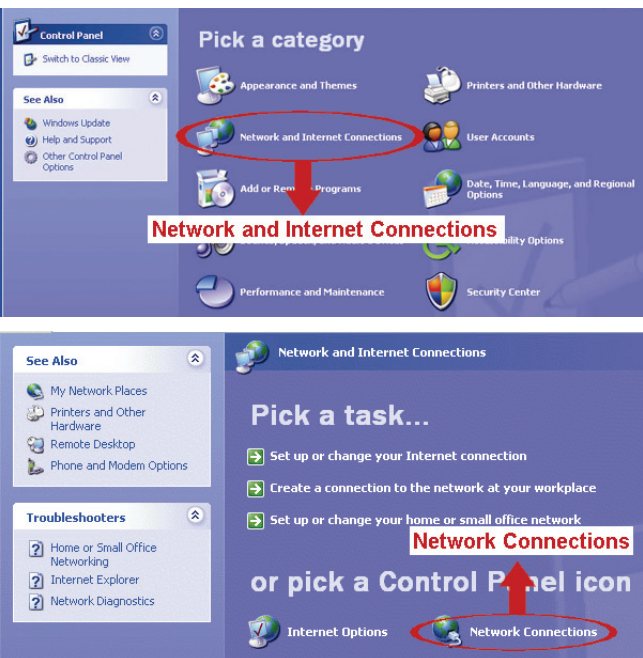

b) W zakładce "General" (ogólne), wybrać "Internet Protocol (TCP/IP)" (protokół internetowy (TCP/IP)), oraz "Properties" (właściwości).

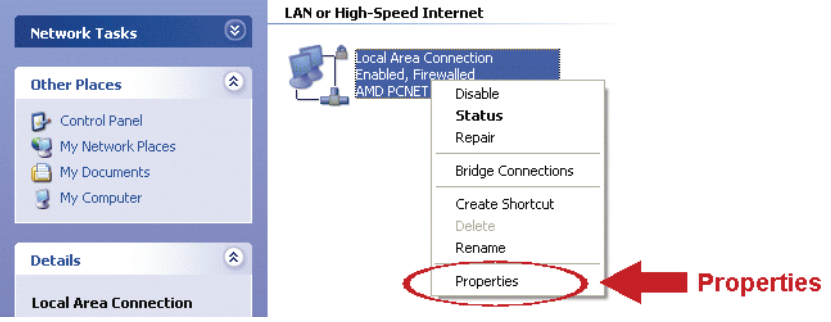

- c) W zakładce "General" (ogólne), wybrać "Use the following IP address" (użycie następującego adresu IP) i ustawić adres IP jako "192.168.1.*XXX*" (*XXX* może być każdą wartością w przedziale 1~255 oprócz 10).
- **Uwaga:** Zaleca się spisanie istniejących ustawień a następnie zmianę zgodnie z zaleceniem. Jest to pomocne przy ewentualnym przywracaniu ustawień PC w późniejszym podłączaniu do Internetu.
	- d) Kliknąć "OK", by zamknąć okno dialogowe "Internet Protocol (TCP/IP) Properties" (własności TCP/IP). Następnie kliknąć "Close" (zamknąć), by zamknąć okno dialogowe "Local Area Connection Properties" (właściwości podłączenia lokalnego).

#### *Użytkownicy Windows Vista :*

a) Wybrać " $\mathbb{Z}^n$ " (start)  $\rightarrow$  "Control Panel" (panel sterowania)  $\rightarrow$  "Network and Internet" (sieć Internet), by przejść do "Network and Sharing Center" (centrum sieci i udostępniania). Następnie kliknąć "Manage network connections" (zarządzaj połączeniami sieciowymi) (jeśli się jest w widoku "Category View" (widok kategorii)).

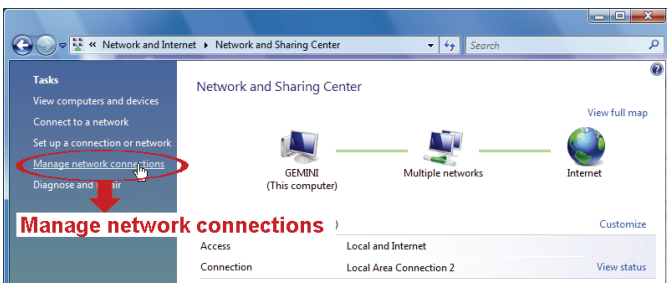

b) Prawym klawiszem myszy kliknąć na "Local Area Connection" (połączenie sieci lokalnej) i wybrać "Properties" (właściwości).

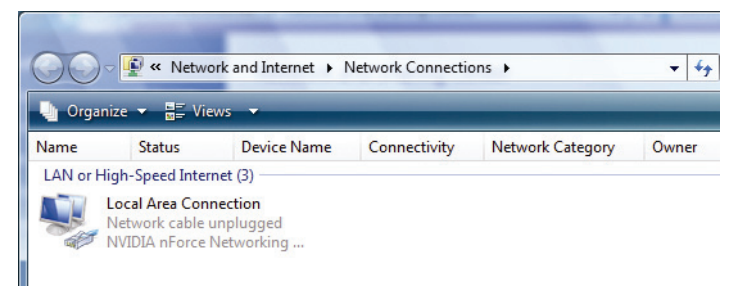

c) W zakładce "General" (ogólne), wybrać "Internet Protocol Version 4 (TCP/Ipv4)" (protokół IP wersja 4) i wybrać "Properties" (właściwości).

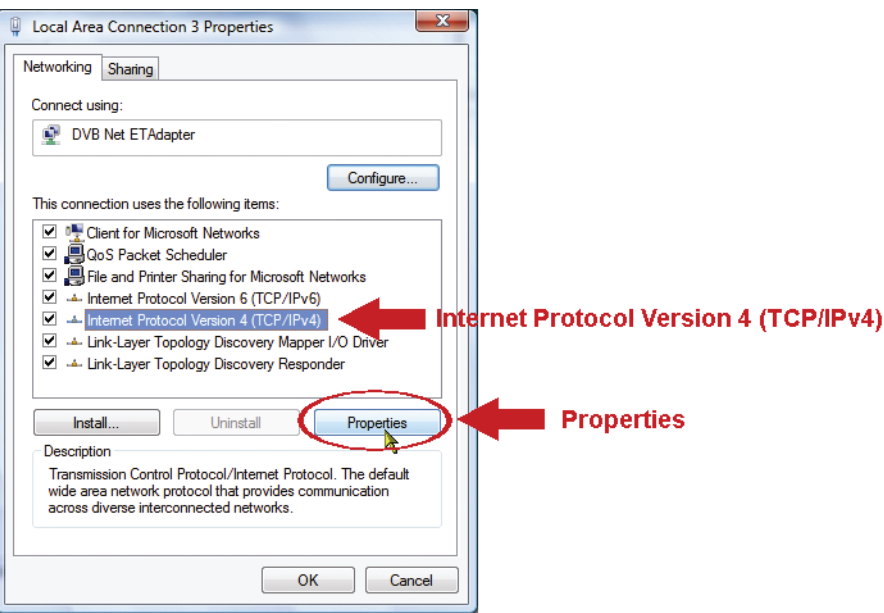

- d) W zakładce "General" (ogólne), wybrać "Use the following IP address" (zastosować następujący adres IP) i ustawić adres jak opisano poniżej.
- **Uwaga:** Zaleca się spisanie istniejących ustawień a następnie zmianę zgodnie z zaleceniem. Jest to pomocne przy ewentualnym przywracaniu ustawień PC w późniejszym podłączaniu do Internetu.

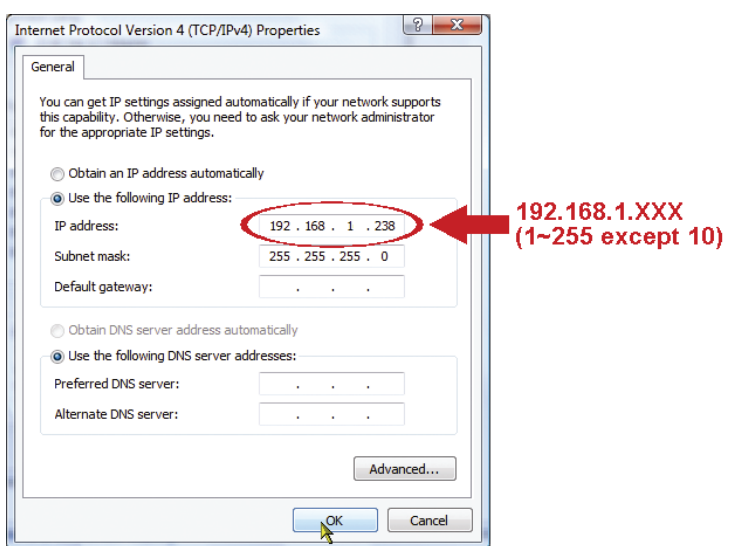

e) Kliknąć "OK", by zamknąć okno dialogowe "Internet Protocol (TCP/IPv4) Properties" (własności TCP/IPv4). Następnie kliknąć "Close" (zamknąć), by zamknąć okno dialogowe "Local Area Connection Properties" (właściwości podłączenia lokalnego).

## **3.2 Konfiguracja sieci z użyciem Kreatora**

Poprzez przeglądarkę sieciową dostępny jest szybki kreator instalacji umożliwiający zmianę hasła, ustawień daty i czasu oraz konfiguracji sieciowej.

- Szczegóły dotyczące kreatora opisane są w "3.2.1 Setting in Wizard" (ustawienia kreatora), na stronie 7.
- Szczegóły ustawień DDNS dla PPPoE i DHCP, opisane są w "3.2.2 DDNS Setting" (ustawienia DDNS) na stronie 9.
- **Uwaga:** Ustawienia konfiguracji na stronie konfiguracji można też zmienić poprzez przeglądarkę sieciową, także później. Szczegóły podane są w podręczniku użytkownika, p. "5. ACCESSING THE CAMERA VIA WEB BROWSER" (dostęp do kamery poprzez przeglądarkę sieciową).

#### **3.2.1 Ustawienia poprzez kreatora**

- Krok 1: Uruchomić przeglądarkę sieci, np. Microsoft Internet Explorer, i wprowadzić adres URL "http://192.168.1.10" do okienka adresu.
- Krok 2: Na stronie logowania wprowadzić domyślną nazwę użytkownika (admin) i hasło (admin), oraz kod bezpieczeństwa z poniższego obrazka. Następnie kliknąć "LOGIN".

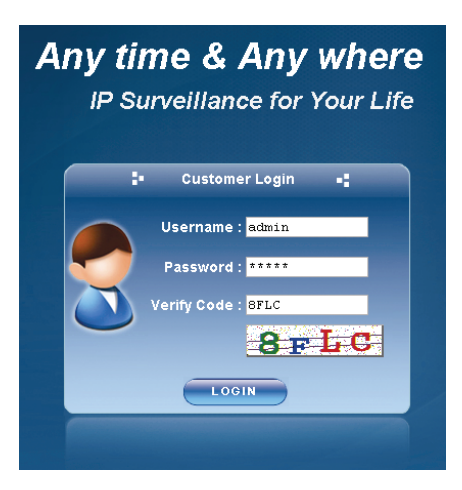

Krok 3: Kreator rozpoczyna analizę środowiska sieciowego i pokazuje jej wyniki. Kliknąć "Next" (dalej), by kontynuować.

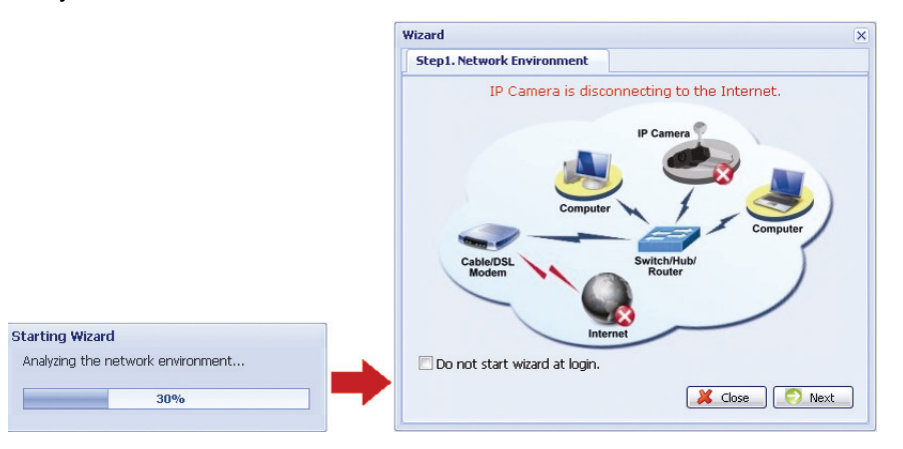

Krok 4: W "Account" (konto), jeśli trzeba zmienić hasło.

Jeśli nie, pozostawić kolumny pustymi i wybrać "Next" (dalej).

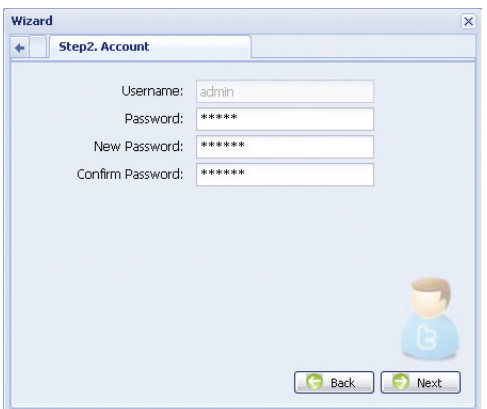

Krok 5: W pozycji "Date and Time" (data i czas), sprawdzić prawidłowość ustawień i zmodyfikować je jeśli trzeba.

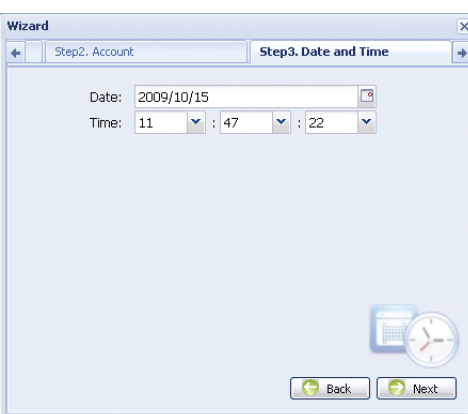

Krok 6: W "Network" (sieć), wybrać sieć stosownie do posiadanego środowiska sieciowego (Static IP (statyczny adres IP / PPPoE / DHCP)), i wprowadzić potrzebną informację.

#### **Uwaga:** Ta kamera nie obsługuje routera lub huba POE.

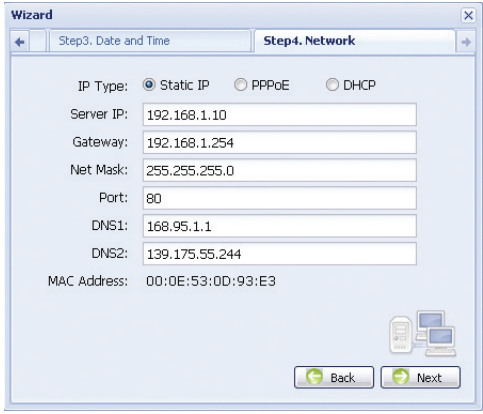

#### *Statyczny adres IP:*

- a) Wprowadzić informacje: "Server IP" (serwer IP), "Gateway" (brama) i "Net Mask" (maska sieci) otrzymane z ISP (Internet Service Provider (dostawca usług sieciowych)).
- b) Wprowadzić numer portu. Prawidłowy numer jest w zakresie 1 do 9999. Wartością domyślną jest 80. Zwykle używanym przez HTTP portem TCP jest 80. Jednakże czasem lepiej jest zmienić ten numer portu dla poprawy elastyczności lub bezpieczeństwa.

#### *PPPOE:*

- a) Wprowadzić nazwę użytkownika z hasłem otrzymanym od ISP.
- b) Kontynuować ustawienia DDNS zgodnie z podanymi w "3.2.2 DDNS Setting" (ustawienia DDNS), gdy otrzymuje się wskazówkę powtórnego uruchomienia przeglądarki sieci w kroku 8.

#### *DHCP:*

- a) Przed wybraniem tej opcji należy najpierw zakończyć ustawienia routera DHCP. Podłączyć router do Internetu poprzez PC (ze statycznym IP lub ustawieniami PPPoE). Różne routery mają różne metody ustawiania. Proszę odnieść się do ich odpowiednich podręczników.
- b) Kontynuować ustawienia DDNS zgodnie z podanymi w "3.2.2 DDNS Setting" (ustawienia DDNS), gdy otrzymuje się wskazówkę powtórnego uruchomienia przeglądarki sieci w kroku 8.
- Krok 7: Wszystkie zmiany są wyszczególnione w "Apply" (zastosuj). Sprawdzić czy zmiany są prawidłowe.
	- ‧ Jeśli tak, kliknąć "Save" (zapisz).
	- ‧ Jeśli nie, kliknąć "Back" (wstecz), do wykonywania modyfikacji ustawień i kliknąć "Save" (zapisz) dla ich wpisania.
- **Uwaga:** Ustawienia konfiguracji na stronie konfiguracji można też zmienić poprzez przeglądarkę sieciową, także później. Szczegóły podane są w podręczniku użytkownika, p. "5. ACCESSING THE CAMERA VIA WEB BROWSER" (dostęp do kamery poprzez przeglądarkę sieciową).

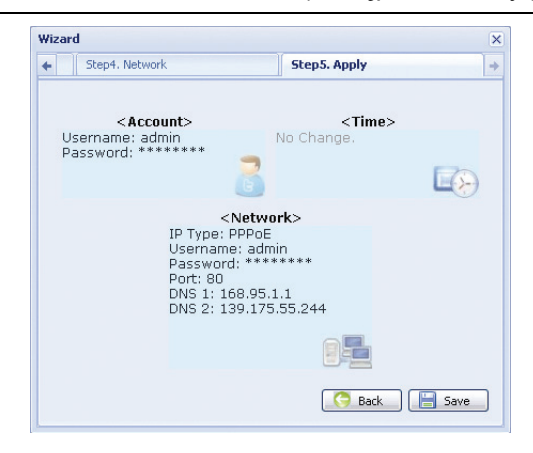

- Krok 8: Może pojawić się zalecenie powtórnego uruchomienia przeglądarki dla wprowadzenia zmian ustawień sieci.
	- ‧ Dla PPPoE i DHCP, kontynuować ustawienia zgodnie z zaleceniami p. "3.2.2 DDNS Setting" (ustawienia DDNS).
	- ‧ Dla Static IP (statycznego IP, odłączyć kamerę i PC i podłączyć je do sieci oddzielnie. Następnie, wprowadzić adres IP kamery do okienka adresu URL w przeglądarce sieciowej i sprawdzić czy uzyskało się dostęp do kamery.

#### **3.2.2 Ustawienia DDNS**

Krok 1: Zalogować się powtórnie dla kamery sieciowej i wybrać "Close" (zamknąć) dla wyboru sprawdzenia środowiska sieci.

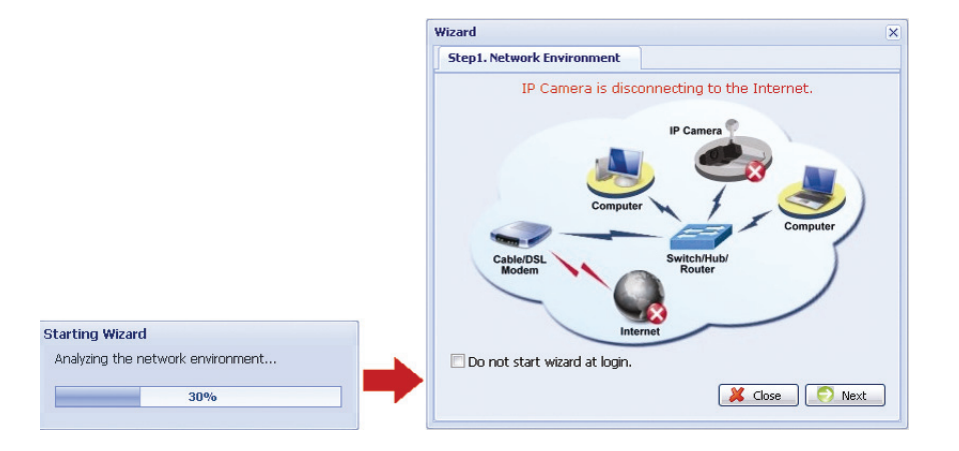

Krok 2: Na aktywnej stronie kliknąć "Configuration" (konfiguracja), by otworzyć stronę konfiguracji.

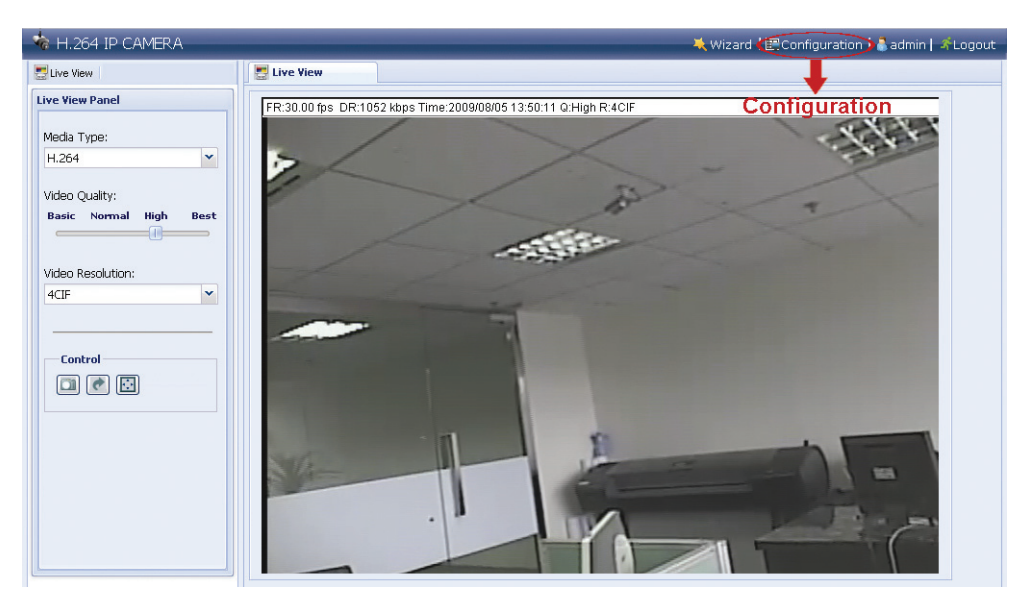

- Krok 3: Kliknąć "Network" (sieć)  $\rightarrow$  "DDNS", i odznaczyć "DDNS Enable" (uaktywnienie DDNS).
- Krok 4: Wybrać "default" (domyślna) w "System Name" (nazwa systemu).

 W "Hostname" (nazwie hosta), zachować wartość domyślną, tzn. the MAC address of this camera (adres MAC tej kamery), lub zmienić nazwę na znaczącą. Łatwiej wtedy ją zapamiętać.

Następnie spisać cały adres kamery, np.: MAC000E530D93E3.ddns.dvrtw.com.tw.

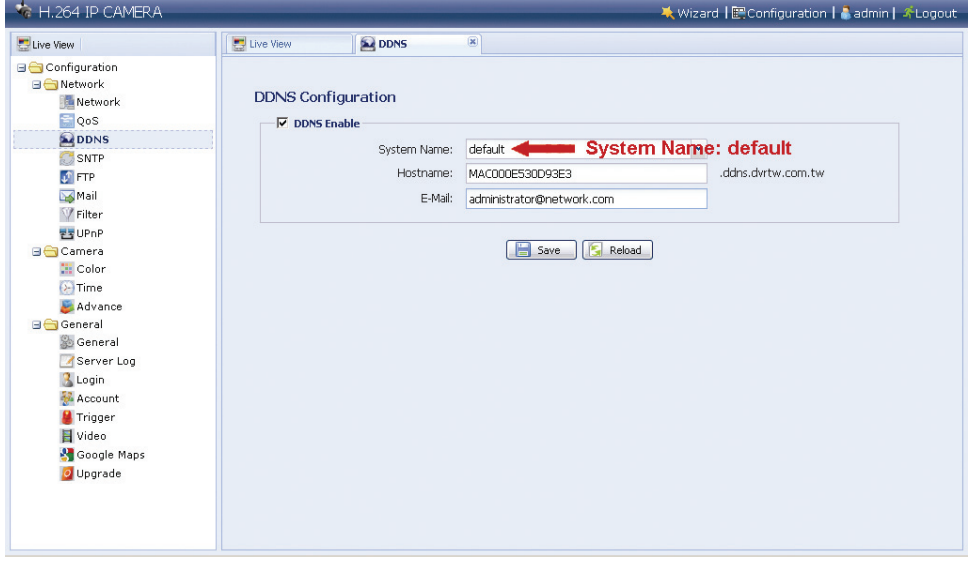

- **Uwaga:** Można także utworzyć konto DDNS na stronie sieciowej świadczącej bezpłatne usługi DDNS. Szczegóły znajdują się w "ZAŁĄCZNIK: TWORZENIE KONTA USŁUGI DDNS" na stronie 15.
- Krok 5: Kliknąć "Save" (zapisać) i wylogować się. Następnie, odłączyć kamerę i PC i podłączyć je do Internetu oddzielnie.
- Krok 6: Wprowadzić nazwę zapisanego uprzednio adresu URL hosta w okienku przeglądarki sieci i sprawdzić dostęp do kamery.

## **3.3 Konfiguracja sieci poprzez Video Viewer (przeglądarkę wideo)**

#### **3.3.1 Instalacja oprogramowania**

Krok 1: Włożyć otrzymany CD do napędu CD-ROM lub DVD-ROM. Program uruchomi się automatycznie.

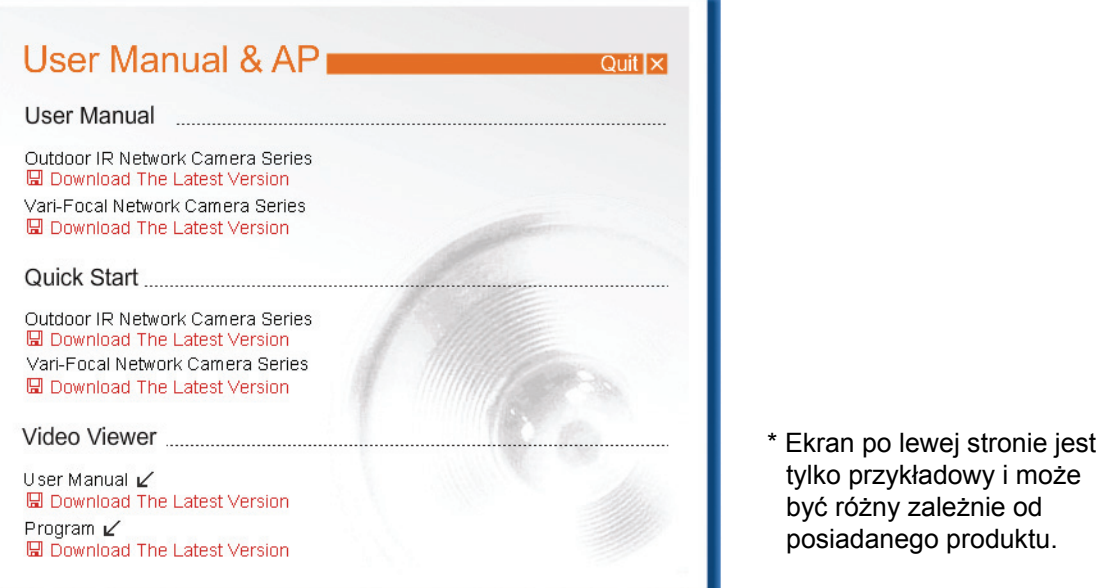

- Krok 2: Kliknąć "Program" w sekcji "Video Viewer" (przeglądarka wideo), by zainstalować przeglądarkę wideo.
- Krok 3: Postępować wg instrukcji na ekranie aż do zakończenia instalacji. Po zakończeniu instalacji na pulpicie PC pojawi się ikona "
- Krok 3: Kliknąć dwukrotnie " na pulpicie PC, by otworzyć Video Viewer (przeglądarkę wideo) i przejść do panelu sterującego. Domyślnie, panel "Address Book" (książka adresowa) będzie wyświetlany po prawej stronie panelu sterującego.
- Krok 4: Kliknąć "  $\rightarrow$  "  $\leftarrow$  " by wprowadzić domyślny adres IP, nazwę użytkownika, hasło, i numer portu kamery, która ma być podłączona.

Wartości domyślne są następujące:

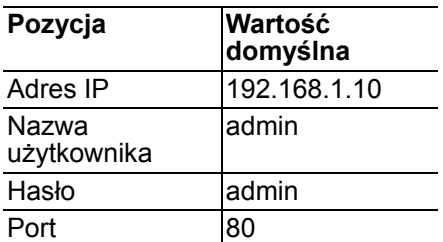

 *ALBO* 

Kliknąć " $\mathbb{R}^n \to \mathbb{R}^m$ , by wyszukać dostępne adresy IP innych kamer w tej samej domenie co adres IP posiadanego PC. Znalezione adresy zostaną wymienione i można będzie je dodać do książki adresowej klikając na "**III** kiero

Krok 5: Aby się zalogować proszę dwukrotnie kliknąć adres IP dodany właśnie do książki adresowej.

#### **3.3.2 Ustawienia sieci**

- **Uwaga:** Dla zaplanowania i skonfigurowania ustawień sieciowych zaleca się skorzystanie z wykwalifikowanego instalatora.
- Krok 1: Kliknąć "**W**" by wyświetlić okno dialogowe "General setting and utilities" (ustawienia ogólne i narzędzia) i kliknąć dwukrotnie "Remote Config" (konfiguracja zdalna), by wejść na stronę ustawień kamery.

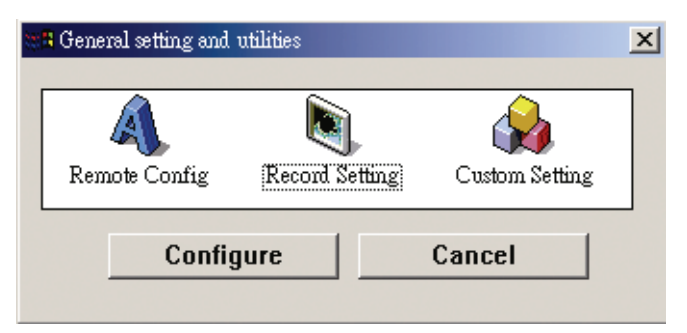

Krok 2: Wybrać "Network" (sieć), by wykonać ustawienia sieci **stosowne do posiadanego** 

**środowiska sieci**. Istnieją trzy typy podłączeń sieciowych: Statyczny IP, PPPOE, i DHCP.

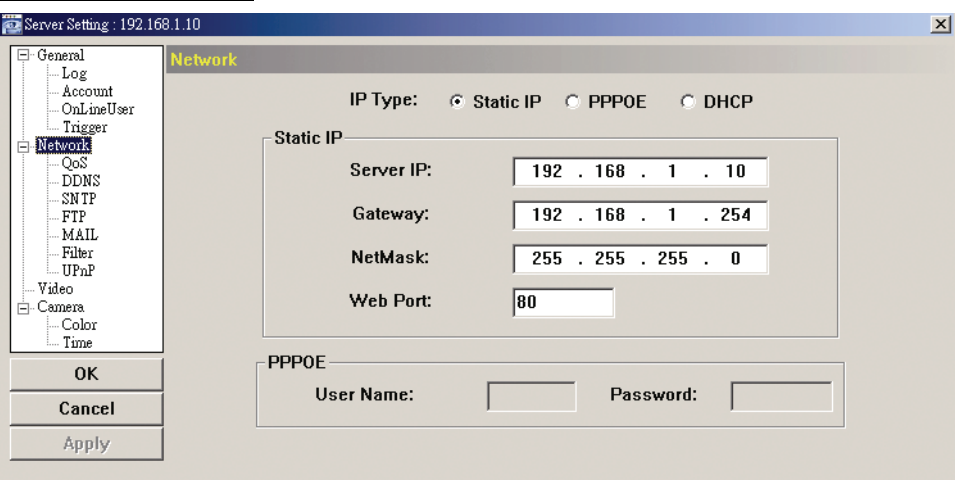

**Uwaga:** Ta kamera nie obsługuje routera lub huba POE.

#### *Statyczny adres IP:*

- a) Wprowadzić informacje: "Server IP" (serwer IP), "Gateway" (brama) i "Net Mask" (maska sieci) otrzymane z ISP (Internet Service Provider (dostawca usług sieciowych)).
- b) Wprowadzić numer portu. Prawidłowy numer jest w zakresie 1 do 9999. Wartością domyślną jest 80. Zwykle używanym przez HTTP portem TCP jest 80. Jednakże czasem lepiej jest zmienić ten numer portu dla poprawy elastyczności lub bezpieczeństwa.
- c) Kliknąć "Apply" (zastosować), i kliknąć "OK", by opuścić stronę ustawień.

#### *PPPOE:*

- a) Przejść do "Network" (sieć) "DDNS", i wybrać "default" (domyślna) w "System Name" (nazwa systemu) w rozwijanej liście.
- b) W "Hostname" (nazwie hosta), zachować wartość domyślną, tzn. the MAC address of this camera (adres MAC tej kamery), lub zmienić nazwę na znaczącą. Łatwiej wtedy ją zapamiętać.
- c) Następnie spisać cały adres kamery, np.: MAC000E530D93E3.ddns.dvrtw.com.tw.

**Uwaga:** Można także utworzyć konto DDNS na stronie sieciowej świadczącej bezpłatne usługi DDNS. Szczegóły znajdują się w "ZAŁĄCZNIK: TWORZENIE KONTA USŁUGI DDNS" na stronie 15.

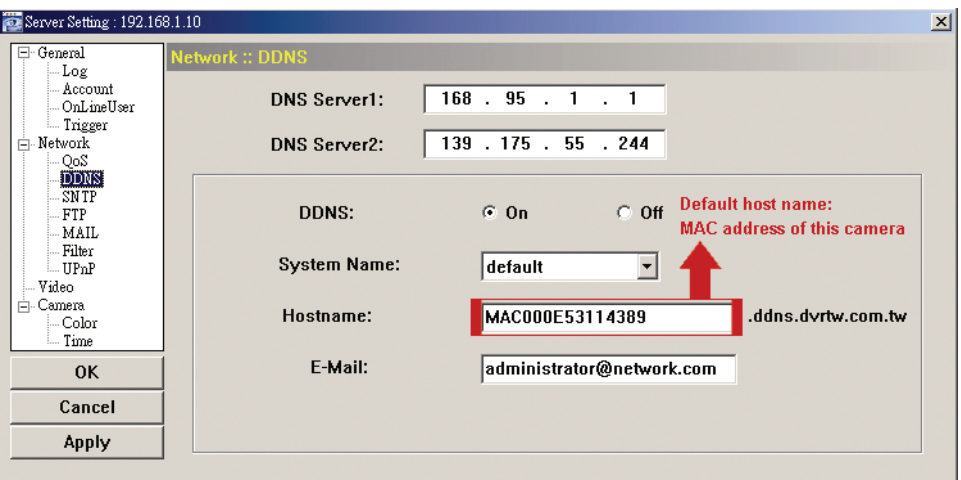

d) Przejść do "Network" (sieć) i wybrać "PPPOE". Następnie, wprowadzić nazwę użytkownika z hasłem otrzymanym od ISP.

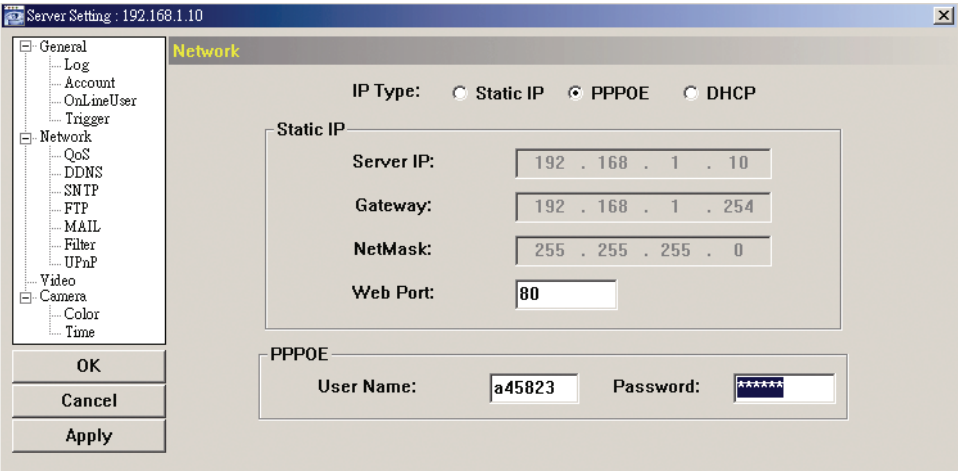

e) Kliknąć "Apply" (zastosować), i kliknąć "OK", by opuścić stronę ustawień.

#### *DHCP:*

a) Zakończyć ustawienia routera DHCP.

 Podłączyć router do Internetu poprzez PC (ze statycznym IP lub ustawieniami PPPoE). Różne routery mają różne metody ustawiania. Proszę odnieść się do ich odpowiednich podręczników.

- b) Przejść do "Network" (sieć) "DDNS", i wybrać "default" (domyślna) w "System Name" (nazwa systemu) w rozwijanej liście.
- c) W "Hostname" (nazwie hosta), zachować wartość domyślną, tzn. *the MAC address of this camera (adres MAC tej kamery)*, lub zmienić nazwę na znaczącą. Łatwiej wtedy ją zapamiętać.
- d) Następnie spisać cały adres kamery, np.: MAC000E530D93E3.ddns.dvrtw.com.tw.
- **Uwaga:** Można także utworzyć konto DDNS na stronie sieciowej świadczącej bezpłatne usługi DDNS. Szczegóły znajdują się w "ZAŁĄCZNIK: TWORZENIE KONTA USŁUGI DDNS" na stronie 15.

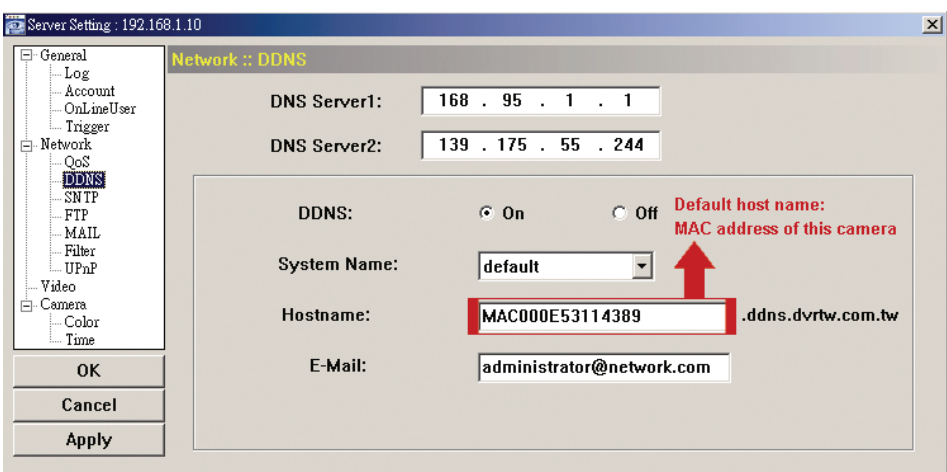

e) Przejść do "Network" (sieć) i wybrać "DHCP".

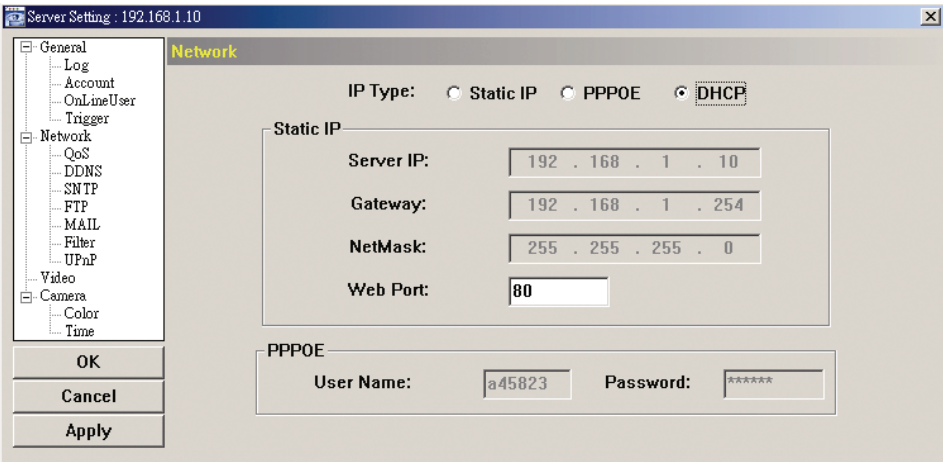

- f) Kliknąć "Apply" (zastosować), i kliknąć "OK", by opuścić stronę ustawień.
- Krok 3: Odłączyć kamerę i PC i podłączyć je do Internetu oddzielnie.
- Krok 4: W Video Viewer (przeglądarce wideo) " dodać adres IP lub nazwę hosta z właściwą nazwą użytkownika i hasłem i kliknąć dwukrotnie, by sprawdzić posiadanie dostępu do kamery.

### **3.3.3 Zmiana hasła**

Zaleca się zmianę hasła domyślnego przy pierwszym użyciu, na przypadek próby użycia nieupoważnionego dostępu.

- Krok 1: Kliknąć "**II**" by wyświetlić okno dialogowe "General setting and utilities" (ustawienia ogólne i narzędzia) i kliknąć dwukrotnie "Remote Config" (konfiguracja zdalna), by wejść na stronę ustawień kamery.
- Krok 2: Kliknąć "General" (ogólne)  $\rightarrow$  "Account" (konto) i wybrać konto domyślne. Zmienić po tym hasło i kliknąć "Apply" (zastosować).

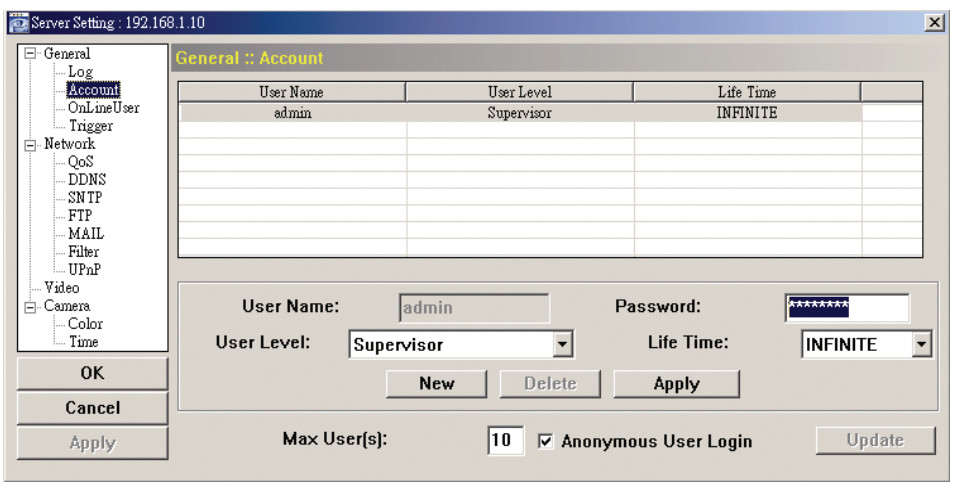

- Krok 3: Powrócić do prezentowanego obrazu na żywo, i kliknąć **katalicz** by kamerę rozłączyć.
- Krok 4: Kliknąć  $\blacksquare$ "  $\rightarrow$  " $\blacksquare$ ", by wybrać adres IP kamery i kliknąć " $\blacksquare$ ", by przejść do strony ustawień i zmodyfikować hasło. Następnie kliknąć "Login", by uzyskać dostęp do kamery z nowym hasłem.

## **ZAŁĄCZNIK: TWORZENIE KONTA USŁUGI DDNS**

Dla PPPOE lub DHCP, należy wprowadzić nazwę hosta wskazującego na adres IP kamery sieciowej, dla wstępnego zalogowania się. Ponadto przy użyciu domyślnej usługi DDNS, można ubiegać się o nową usługę DNS.

Istnieje wiele portali z darmową usługą DDNS i poniżej podano przykład aplikacji konta DDNS ze strony sieciowej http://www.dyndns.com.

Krok 1: Przejść do http://www.dyndns.com, i kliknąć "Create Account" (utwórz konto), by założyć konto DDNS.

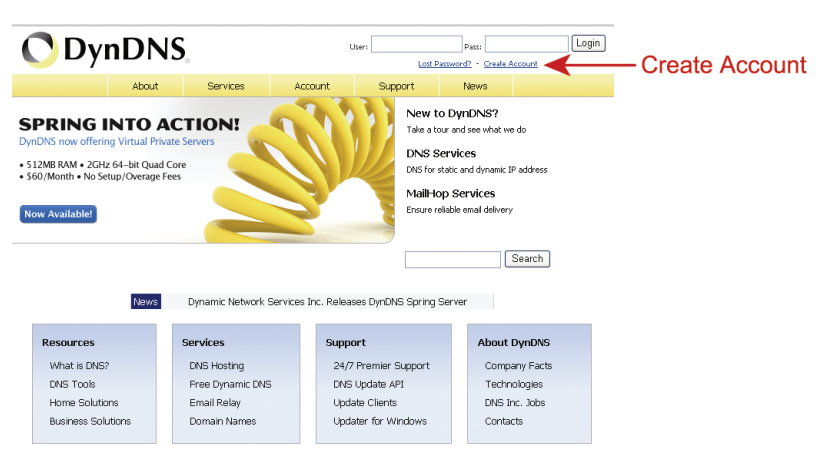

- Krok 2: Wprowadzić wszelkie informacje niezbędne do założenia konta, stosownie do instrukcji na stronie sieciowej.
	- ‧Wprowadzić nazwę użytkownika (login) np.: headoffice523.
	- ‧Ustalić hasło i dla potwierdzenia wprowadzić ponownie.
	- ‧Wprowadzić adres E-mail i dla potwierdzenia wprowadzić ponownie.

Następnie kliknąć "Create Account" (utwórz konto).

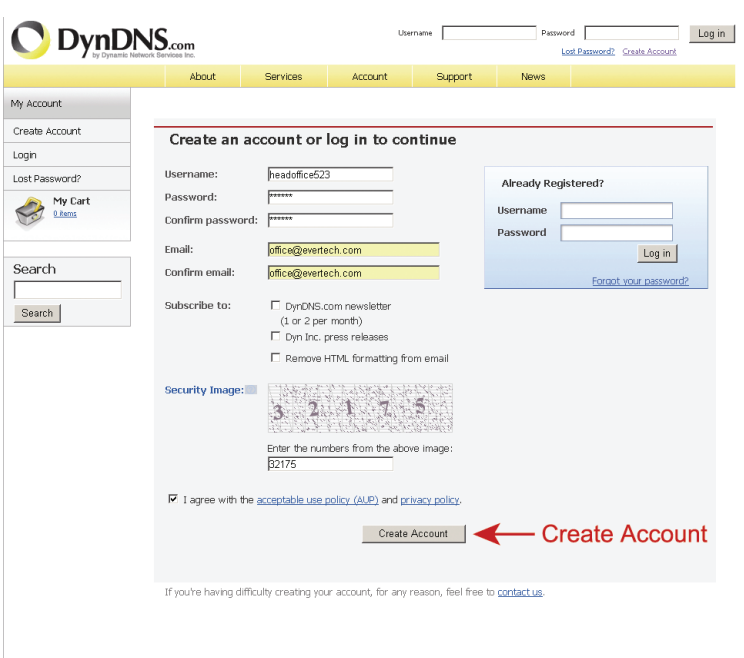

Krok 3: System automatycznie wyśle e-mail z potwierdzeniem na konto e-mail. Proszę odebrać ten e-mail w ciągu 48 godzin i ukończyć procedurę aktywacji konta stosownie do instrukcji w e-mailu. Po potwierdzeniu konta pojawi się komunikat "Account Confirmed" (konto potwierdzone). Konto zostało pomyślnie utworzone.

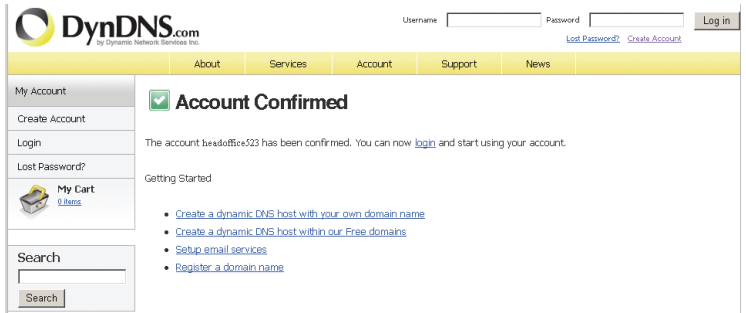

- Krok 4: Kliknąć "login" i wprowadzić nazwę użytkownika oraz uprzednio ustalone hasło.
- Krok 5: Kliknąć "Add Host Services" (dodaj usługi hosta).

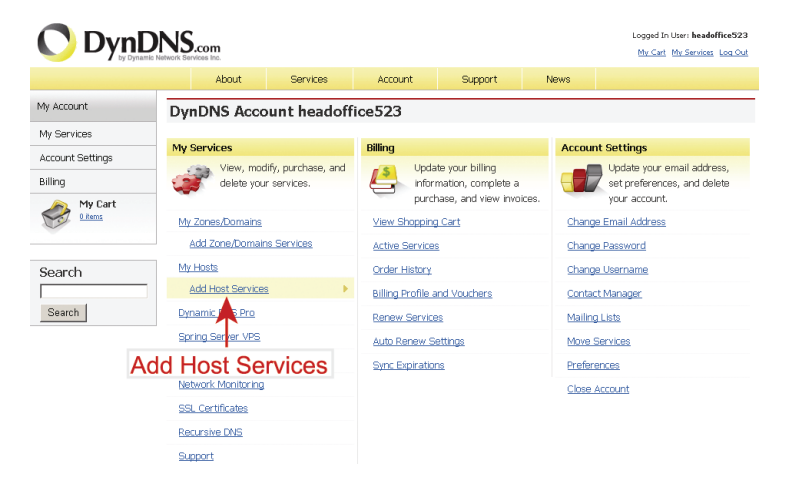

- ‧Wprowadzić znaczącą nazwę hosta.
- ‧Wybrać nazwę hosta.
- ‧Wprowadzić adres IP, który chce się przekierować .

 Spisać całą nazwę hosta, np. headoffice523.dyndns.org. Następnie kliknąć "Add To Cart" (dodaj do koszyka zakupów), dla wystawienia rachunku.

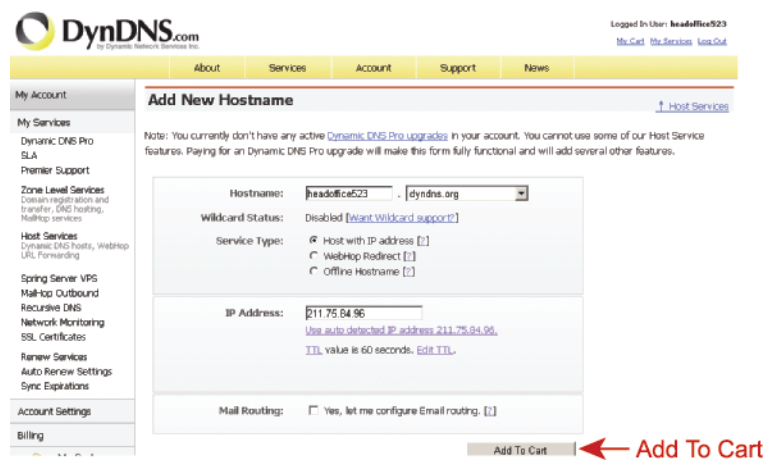

**Uwaga:** Ta usługa jest bezpłatna. Wystarczy zakończyć proces wystawiania rachunku i NIE jest potrzebna żadna informacja o płaceniu.

Krok 6: Kliknąć "Activate Services" (uaktywnić usługę), po sprawdzeniu i od tej chwili ma się możliwość skorzystania z usług DDNS.

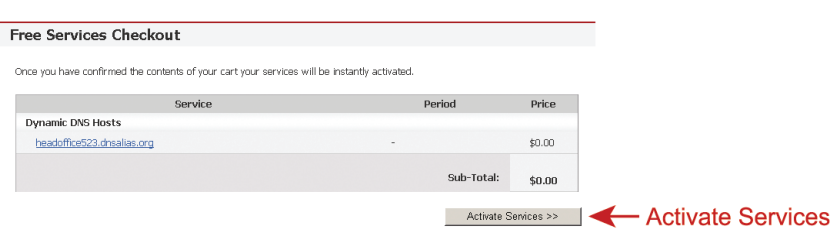

- Krok 7: Powrócić do Video Viewer (przeglądarki wideo) i przejść do "Network" (sieć) "DDNS".
	- ‧ Wybrać "On" (wł.) dla DDNS.
	- ‧ Wybrać nazwę systemu ustaloną przy wpisywaniu się do usługi DDNS z rozwijanej listy, np. *dyndns*.
	- ‧ Wprowadzić nazwę użytkownika i hasło używane przy zalogowaniu się do usługi DDNS.
	- ‧ Wprowadzić nazwę hosta ustaloną przy wpisywaniu się do usługi DDNS, np.: headoffice523.

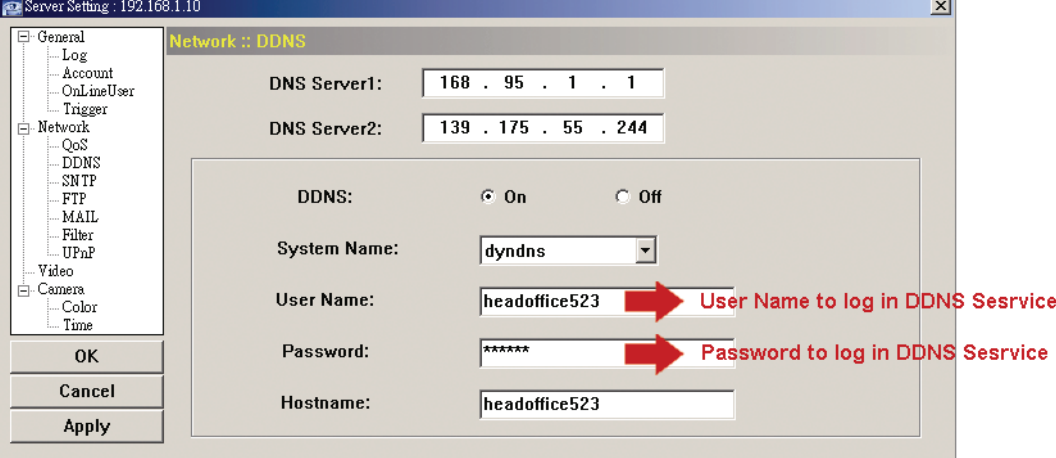